**Evaluates: DS28C40** 

#### **General Description**

The DS28C40 evaluation system (EV system) provides the hardware and software necessary to exercise the features of the DS28C40. The EV system consists of five DS28C40 devices in a 10-pin TDFN package, a DS9121CQ+ evaluation TDFN socket board, and a DS9481P-300# USB-to-I<sup>2</sup>C/1-Wire<sup>®</sup> adapter. The evaluation software runs under Windows<sup>®</sup> 10, Windows 8, and Windows 7 operating systems, both 64- and 32-bit versions. It provides a handy user interface to exercise the features of the DS28C40.

#### **Features**

- Demonstrates the Features of the DS28C40 DeepCover Secure Authenticator
- Logs 1-Wire/I<sup>2</sup>C Communication to Aid Firmware Designers Understanding of DS28C40
- 1-Wire/I<sup>2</sup>C USB Adapter Creates a Virtual COM Port on Any PC

- Fully Compliant with USB Specification v2.0
- Software Runs on Windows 10, Windows 8, and Windows 7 for Both 64- and 32-Bit Versions
- 3.3V ±3% I2C Operating Voltage
- Convenient On-Board Test Points, TDFN Socket
- Evaluation Software Available by Request

#### **EV Kit Contents**

| QTY | DESCRIPTION                                             |
|-----|---------------------------------------------------------|
| 5   | DS28C40Q+ DeepCover secure authenticator with (10 TDFN) |
| 1   | DS9121CQ+ socket board (10 TDFN)                        |
| 1   | DS9481P-300# USB to 1W/I <sup>2</sup> C Adapter         |
| 1   | USB Type-A to USB Mini Type-B cable                     |

Ordering Information appears at end of data sheet.

#### DS28C40 EV System with a USB Cable

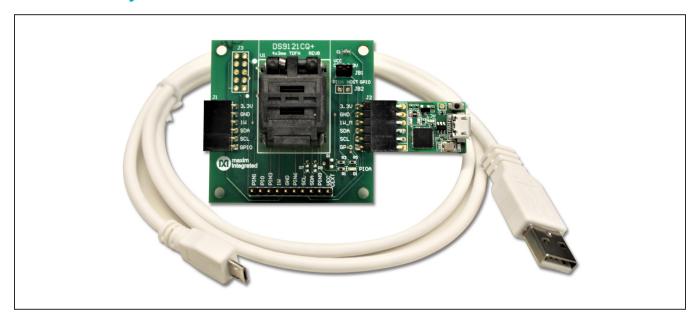

DeepCover is a registered trademark of Maxim Integrated Products, Inc.
Windows is registered trademarks of Microsoft Corp.
Windows is a registered trademark and registered service mark of Microsoft Corporation.

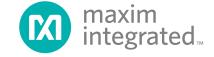

#### **Quick Start**

This section is intended to give the DS28C40 evaluator a list of recommended equipment and instructions on how to set up the Windows-based computer for the evaluation software.

#### **Recommended Equipment**

- DS9481P-300# USB to 1W/I<sup>2</sup>C Adapter
- DS9121CQ+ TDFN socket board
- DS28C40Q+ (five devices included)
- USB Type A-to-USB Micro-Type B cable (included)
- Computer with a Windows 10, Windows 8, or Windows 7 operating system (64- or 32-bit) and a spare USB 2.0 or higher port
- DS28C40 EV kit software. If needed go to the Maxim website and search for the DS28C40 EV kit.

Click the **Design Resources** link. Then click the **DS28C40EVKIT Software Lite** link to download the **DS28C40\_Evaluation\_Kit\_Lite\_Version\_Setup\_V1 2 0.zip** file or newer version software.

Evaluates: DS28C40

**Note:** In the following sections, EV kit software related items are identified in **bold**. Windows operating system related items are identified in **bold and underline**.

#### Hardware Setup and Driver Installation Quick Start

The following steps were performed on a Windows 7 PC to setup the DS28C40 EV kit hardware/software:

- Obtain and unpack DS28C40\_Evaluation\_Kit\_Lite\_ Version Setup V1 2 0.zip file or newer version.
- In a file viewer, double click on the DS28C40\_ Evaluation\_Kit\_Lite\_Version\_Setup\_V1\_2\_0 to begin the installation.

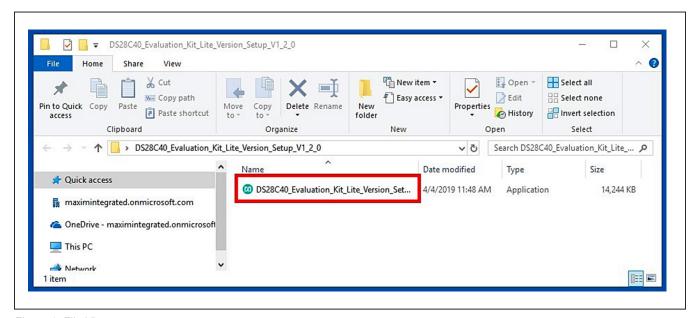

Figure 1. File Viewer

Evaluates: DS28C40

- 3) The setup wizard opens. Click on Next (Figure 2):
- 4) Click Next (Figure 3) to install to the default folder.

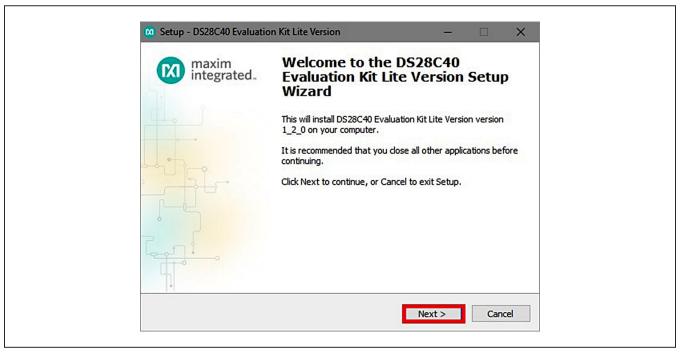

Figure 2. DS28C40 Setup Wizard

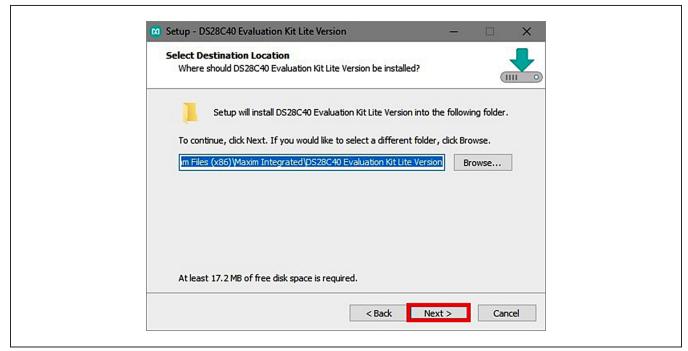

Figure 3. Install Folder Location

- 5) Click Next to install shortcuts to the default folder (Figure 4).
- 6) Unplug any Maxim adapter and click on <u>Next</u> (<u>Figure 5</u>) with the default settings checked. This action installs the DS9481P-300 driver that is needed to communicate through the USB by a virtual COM port.

Evaluates: DS28C40

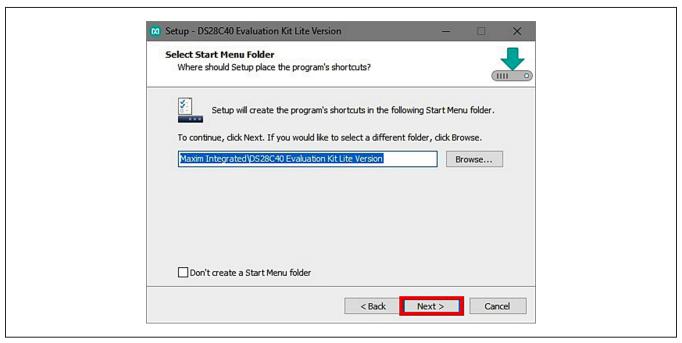

Figure 4. Program Shortcuts Location

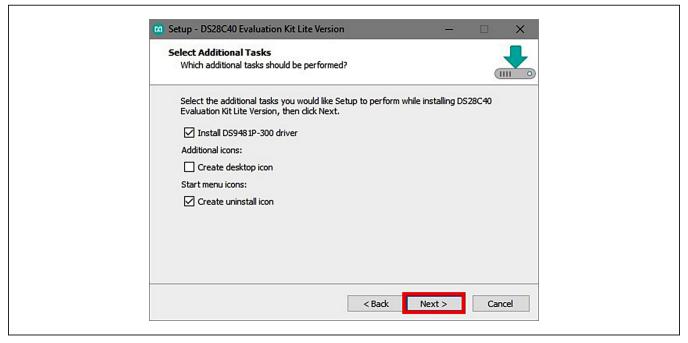

Figure 5. Select to Install the Driver

- Evaluates: DS28C40
- 7) Next click on <u>Install</u> (Figure 6). A new window pops up to show progress of the installation.
- 8) Click on Next (Figure 7) when the Device Driver Installation Wizard appears.

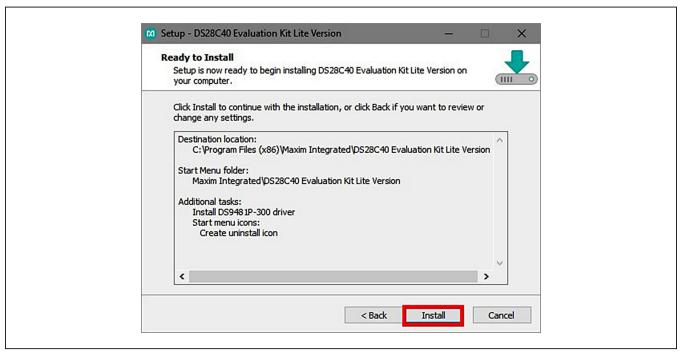

Figure 6. Ready to Install

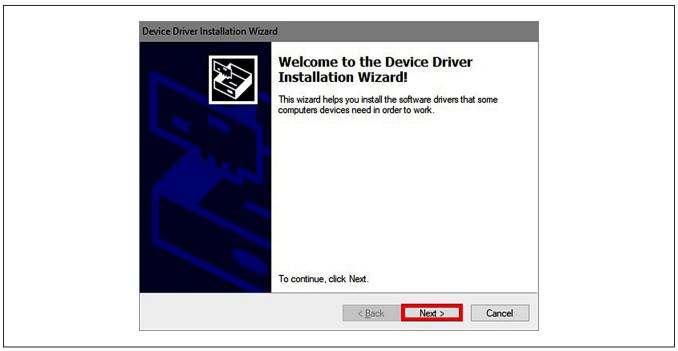

Figure 7. Device Driver

- Click on <u>Finish</u> (<u>Figure 8</u>) to close the final window confirming the driver was installed correctly.
- 10) Now that the driver is installed, connect the hardware by doing the following:
  - a) Open the socket and insert a DS28C40 into one of the cavities, as shown in <u>Figure 9</u>. **Note:** The plus (+) on the package must be on aligned with the top of the marker in the socket.
- b) Close the clamshell socket.
- c) Connect the DS9121CQ J2, 10-pin male plug, into the DS9481P-300#, 10-pin female socket (Figure 10).

Evaluates: DS28C40

- d) For the DS9121CQ+, insert jumper JB1 to use VCC (Figure 10).
- e) Plug-in the DS9481P-300# using USB Type-A to USB Micro Type-B cable into the PC.

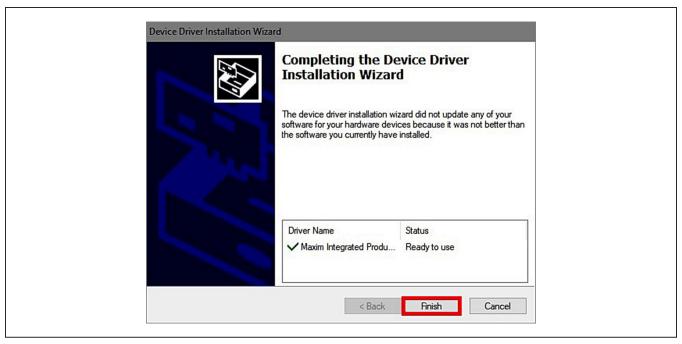

Figure 8. Device Driver Installed Finished

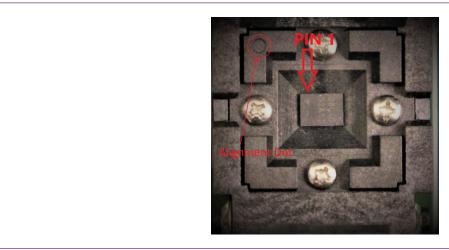

Figure 9. Orientation of the DS28C40 in the Clamshell Socket

11) Click on Finish (Figure 11) to close the final window confirming the software was installed correctly.

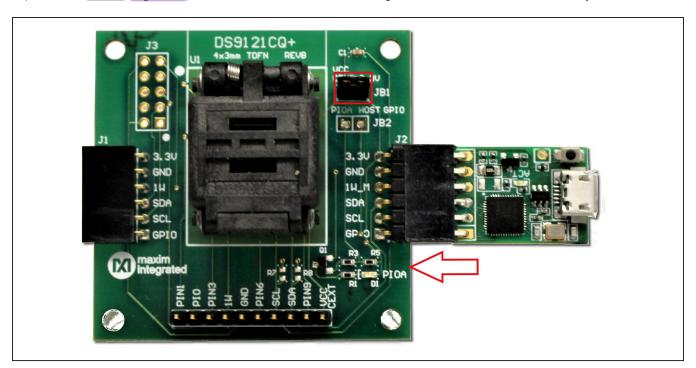

Evaluates: DS28C40

Figure 10. DS9481QA-300 and DS9121CQ

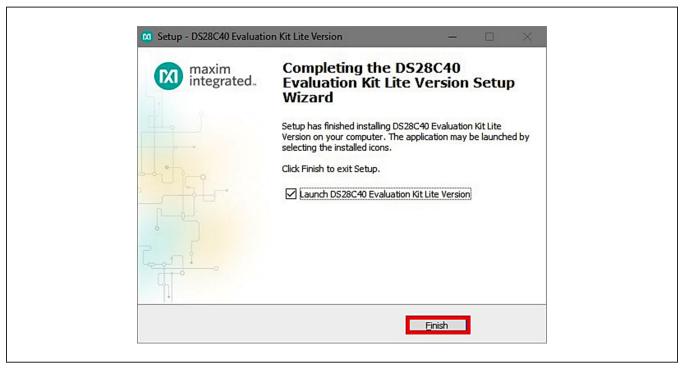

Figure 11. Software Installation Finished

12) The DS28C40 EV kit program now opens and connects to the DS9481P-300 COM port. This can be verified in the lower right corner of the window as shown in Figure 12.

#### **Available Options**

The DS28C40 EV Kit Lite Program is designed as a usage example to show step by step how to use the

DS28C40 device. This version includes options to write, read, and run a compute authentication page using SHA2 or ECDSA. To access the full potential of the DS28C40, request the full version available under NDA request.

Evaluates: DS28C40

The GUI displays all the I<sup>2</sup>C sequences for each step performed to assist the firmware engineer.

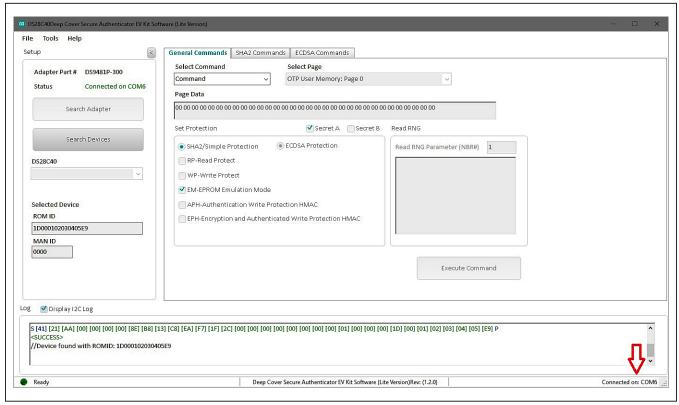

Figure 12. DS28C40 EV Kit Program (Default View upon Opening)

#### **Usage Example—Feature Write Memory and Read Memory**

- 1) Select the **General Commands** tab (Figure 13).
- 2) Select the Write Memory command from the combo box selection (Figure 13).

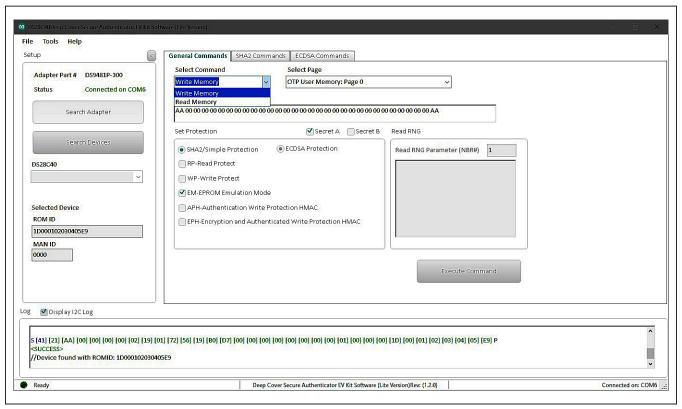

Evaluates: DS28C40

Figure 13. Selecting Command

Evaluates: DS28C40

3) Write the desired data on the Page Data textbox (Figure 14).

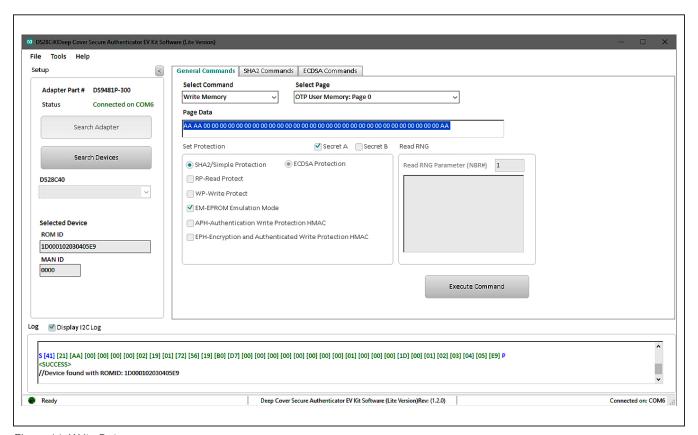

Figure 14. Write Data

Evaluates: DS28C40

4) Select the page for writing (Figure 15).

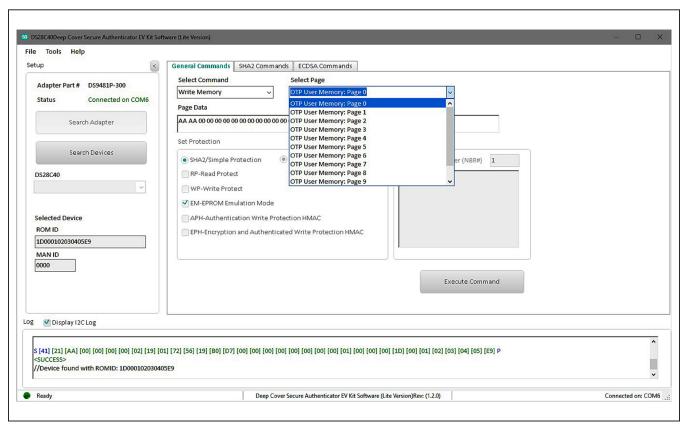

Figure 15. Select Page

5) Click the **Execute Command** button (<u>Figure 16</u>). The I<sup>2</sup>C communication is displayed on the **Log** window and aids to understand how the command is executed.

Evaluates: DS28C40

- 6) To perform a memory read, in the **General Commands** tab, select the command from the **Select Command** drop-down menu (Figure 13).
- 7) From the **Select Page** drop-down menu, select the desired page to read (Figure 15).
- 8) Click the Execute Command button (Figure 16).

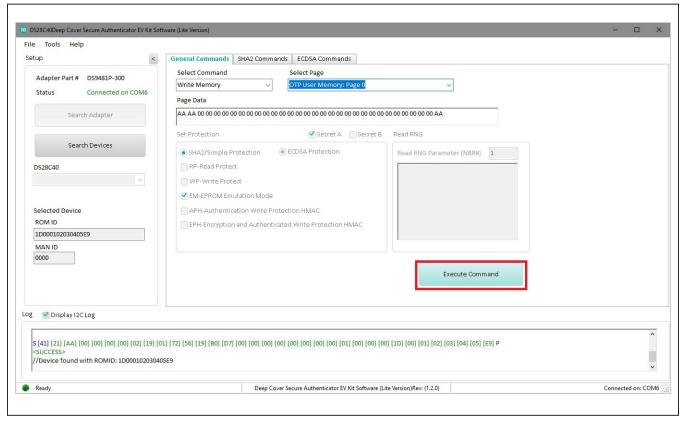

Figure 16. Execute Command

#### **Usage Example—SHA2 Compute and Read Page Authentication**

1) Under the General Commands tab, in the Select Command drop-down menu, select Write Memory (Figure 13).

Evaluates: DS28C40

- 2) Select the Secret A or B from **Select Page** drop-down menu for writing (Figure 17).
- 3) Write the desired secret on the Page Data text box and click Execute Command button (Figure 18).
- 4) Select the SHA2 Commands tab.
- 5) Select the **Compute and Read Page Authentication** command from the **Select Command** drop-down menu selection (Figure 19).

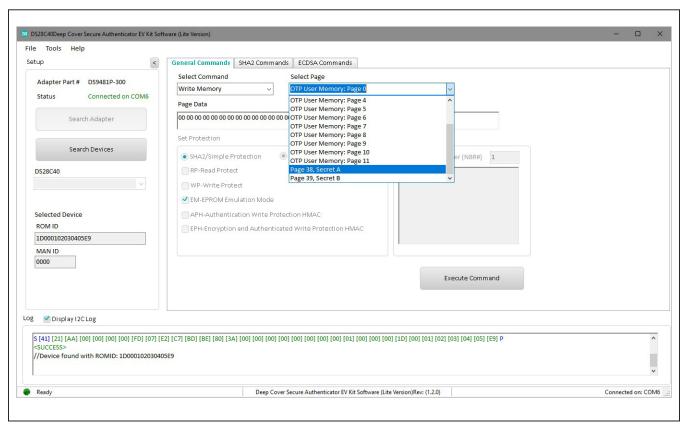

Figure 17. Selecting SHA2 Command

Evaluates: DS28C40

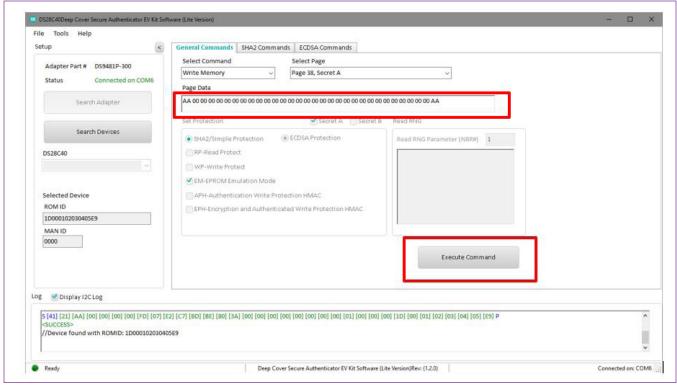

Figure 18. Selecting SHA2 Command

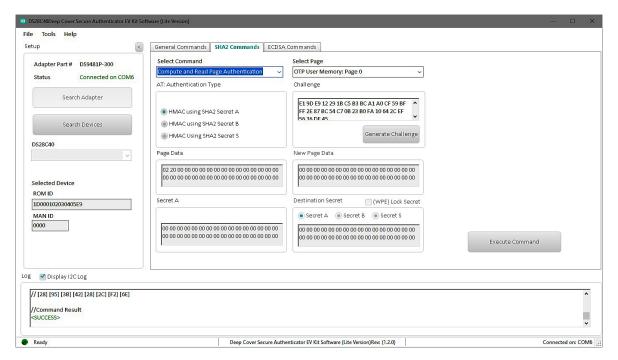

Figure 19. Selecting SHA2 Command

Evaluates: DS28C40

6) From the Select Page drop-down menu, select a page to execute the command (Figure 20).

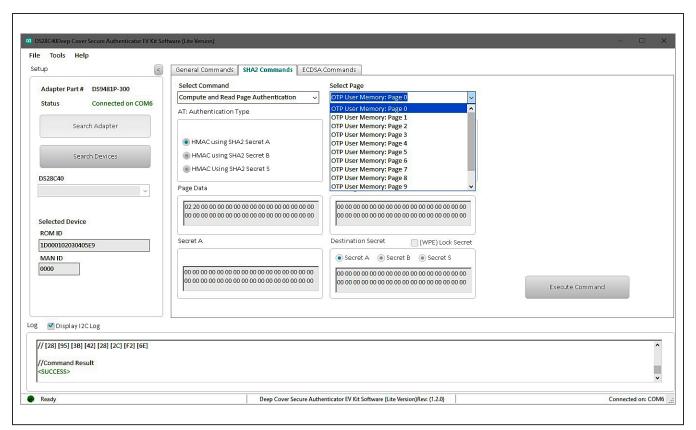

Figure 20. Select Page

Evaluates: DS28C40

7) In the AT: Authentication Type combo box, select a secret to compute the HMAC on selected page (Figure 21).

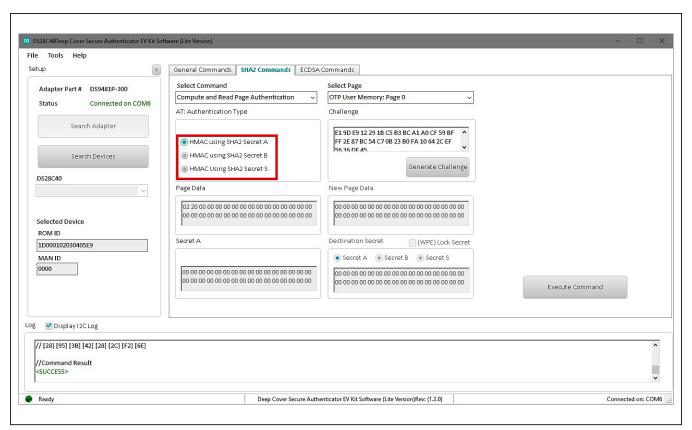

Figure 21. Select Secret

Evaluates: DS28C40

8) Click the Generate Challenge button to create a random challenge for command (Figure 22).

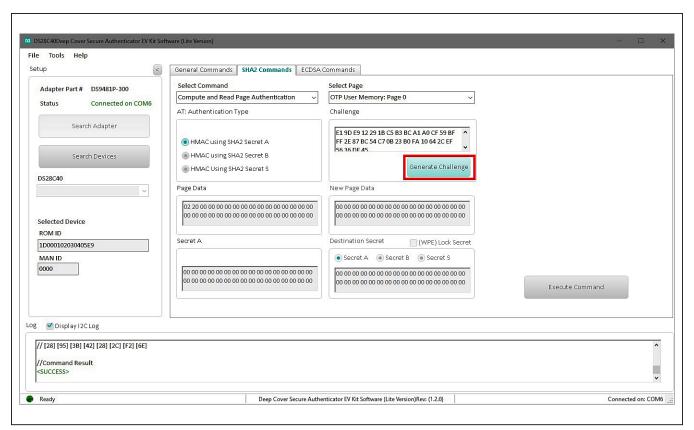

Figure 22. Generate Challenge

9) Click the **Execute Command** button to run the sequence (<u>Figure 23</u>). The command result is displayed on the **Log** box.

Evaluates: DS28C40

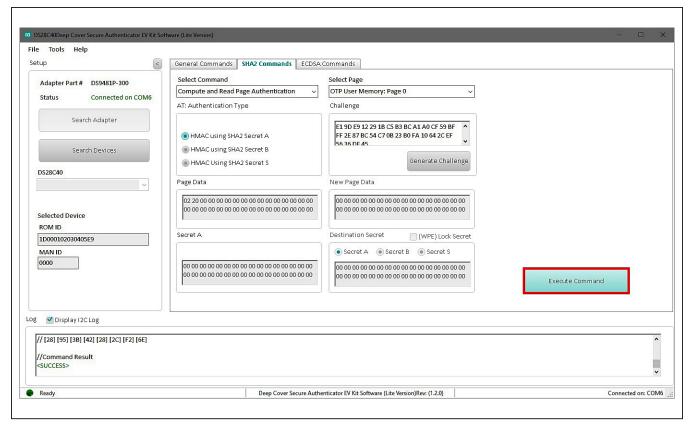

Figure 23. Execute Command

#### **Usage Example—ECDSA Compute and Read Page Authentication**

- 1) Select the ECDSA Commands tab (Figure 24).
- From the Select Command drop-down menu, select the Generate ECC-256 Key Pair and select the desired Public/ Private Key from the Key Selection combo box (Figure 24).

Evaluates: DS28C40

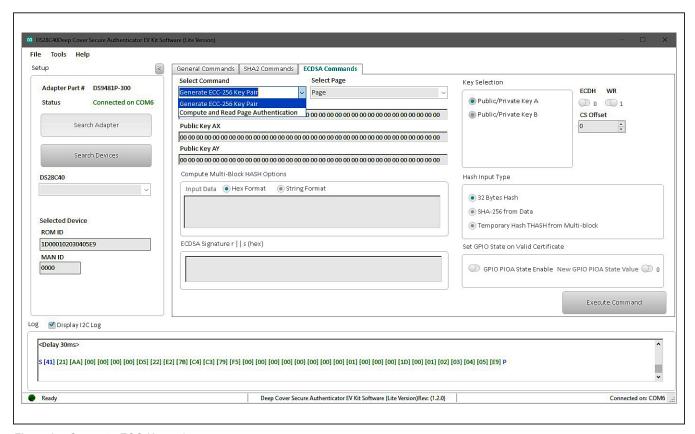

Figure 24. Generate ECC Key pair

Evaluates: DS28C40

3) Click the Execute Command button (Figure 25).

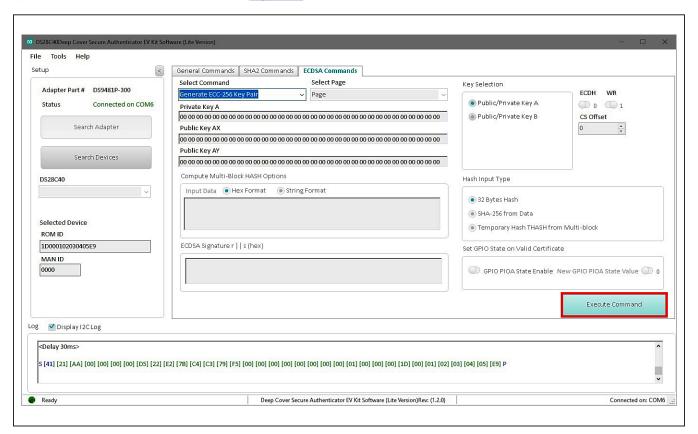

Figure 25. Execute Generate ECC Key

4) In the **Select Command** drop-down menu, select the **Compute and Read Page Authentication** command and the **Public/Private Key** from the **Key Selection** combo box (Figure 26).

Evaluates: DS28C40

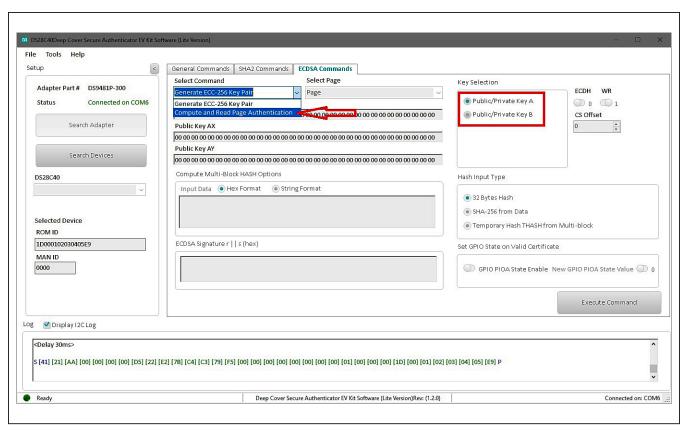

Figure 26. Selecting Command

- Evaluates: DS28C40
- 5) From the Select Page drop-down menu, select the desired page and public key (Figure 27).
- 6) From the AT: Authentication Type combo box, select the private key (Figure 27).
- 7) Click the **Generate Challenge** button and then click **Execute Command** button to perform the sequence (<u>Figure 28</u>). Results are displayed in the **Log** box.

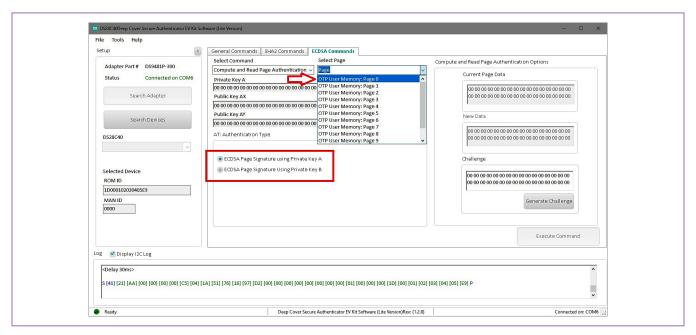

Figure 27. Selecting Page and Key

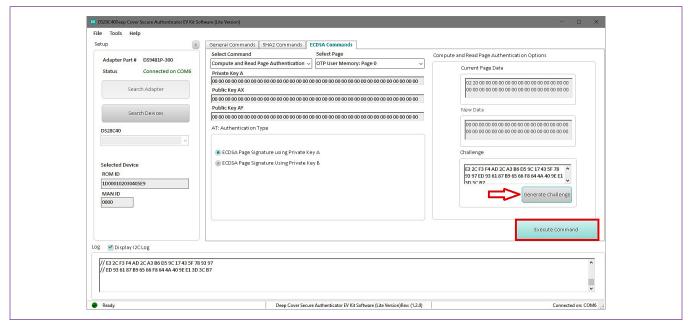

Figure 28. Execute Command

#### **Navigating**

The DS28C40 EV Kit Lite Program is divided in five sections: the top menu bar, **Setup** panel, tab control, **Log**, and the status bar.

- **Menu Bar:** Provides additional software features and information used to support the software operation.
- Setup Panel: Information for hardware connection and device status.
- **Command Panel:** Main section for command execution and command option selection.
- Log: Software communication results for all commands and software transaction. Shows the I<sup>2</sup>C results and command's inputs and results.
- Status Bar: Displays the state of the software after connection the hardware necessary for operation

#### **Connecting and Detecting Hardware**

The DS28C40 EV Kit Lite Program detects automatically the required hardware on initialization. To exercise a different DS28C40, open the DS9121CQ socket and replace the device (Figure 9). Then click the **Search Device** button to detect then new DS28C40.

Evaluates: DS28C40

If, for any reason, the DS9481P-300 is not detected during the initial software load, click the **Search Adapter** button to detect and initialize the USB adapter.

#### **Ordering Information**

| PART          | TYPE      |
|---------------|-----------|
| DS28C40EVKIT# | EV System |

#Denotes RoHS compliance.

#### **DS9121CQ EV Kit Bill of Materials**

| DESIGNATION      | QTY | DESCRIPTION                                                 |  |  |
|------------------|-----|-------------------------------------------------------------|--|--|
| Pack-Out         | 1   | I2C AUTHENTICATOR AUTO,<br>EV KIT<br>DS28C40EVKIT#          |  |  |
| Pack-Out         | 5   | AUTOMOTIVE I2C<br>AUTHENTICATOR, 6Kb<br>DS28C40G/V+         |  |  |
| Pack-Out         | 1   | CABLE, USB A-TO-MICRO-B<br>CABLE (1M)<br>68784-0001         |  |  |
| Pack-Out         | 1   | 1W/I2C 4x3MM TDFN SOCKET<br>BOARD<br>DS9121CQ+              |  |  |
| Pack-Out         | 1   | BOX, BROWN, 9 3/16" X 7" X 1 1/4"                           |  |  |
| Pack-Out         | 1   | FOAM, ANTI-STATIC PE<br>12X12X3.175MM                       |  |  |
| Pack-Out         | 2   | LABEL, SATIN 1-3/4" X 1-3/8"                                |  |  |
| Pack-Out         | 1   | 2X3", STATISHIELDING, ZIPTOP                                |  |  |
| Pack-Out         | 1   | INSERT+, MAXIM WEB INSTRUCTION                              |  |  |
| Pack-Out         | 1   | DS9481P-300 EVAL KIT#<br>DS9481P-300#                       |  |  |
| Pack-Out         | 1   | 1W/I2C 4X3MM TDFN<br>SOCKET BOARD<br>DS9121CQ+              |  |  |
| DS9121CQ+<br>PCB | 1   | PCB+, DS9121CQ+                                             |  |  |
| J4               | 1   | CONN HEADER VERT 10POS<br>2.54MM<br>22284103                |  |  |
| J2               | 0.1 | CONN+,HEADER,50PS, 100<br>SGL, R/A, AU<br>TSW-150-08-G-S-RA |  |  |

|                                                             |                                                        | I                                                          |
|-------------------------------------------------------------|--------------------------------------------------------|------------------------------------------------------------|
| DESIGNATION                                                 | QTY                                                    | DESCRIPTION                                                |
| J1                                                          | 1                                                      | CONN+, RCPT, 100" 6POS,<br>R/A GOLD<br>PPPC061LGBN-RC      |
| U1                                                          | 1                                                      | SOCKET+, IC, TDFN10, 4X3MM,<br>CLAMSHELL<br>10QH50A14030-D |
| PACK-OUT                                                    | 1                                                      | LABEL BLANK THT-1-423<br>0.75 X 0.25                       |
| PACK-OUT 1 BAG, STATIC SHIE W/ESD LO                        |                                                        | BAG, STATIC SHIELDZIP4X6,<br>W/ESD LO                      |
| CAP+, 0.1µF, 10%, 10V, X7F<br>C1 1 0603<br>C0603C104K8RACTU |                                                        |                                                            |
| D1                                                          | LED+,GREEN CLEAR,<br>1 3.2V,20MA,0603<br>598-8081-107F |                                                            |
| JB1                                                         | 0.1                                                    | HEADER 36-40 PINS<br>(CUT TO FIT)<br>22-28-4363            |
| Populate to<br>JB1                                          | 1                                                      | SHUNT+, LP W/HANDLE<br>2 POS 30AU<br>881545-2              |
| Q1 1 MOSFET, N-CH ENHANC<br>BSS138LT1G                      |                                                        | MOSFET, N-CH ENHANCEMENT<br>BSS138LT1G                     |
| R3                                                          | 1                                                      | 3.3KΩ 1% RESISTOR<br>(0603 PB FREE)<br>ERJ-3EKF3301V       |
| R1, R5                                                      | 2                                                      | RES,10KΩ 1% 0603<br>ERJ-3EKF1002V                          |

Evaluates: DS28C40

#### **DS28C40 EV Kit Schematic**

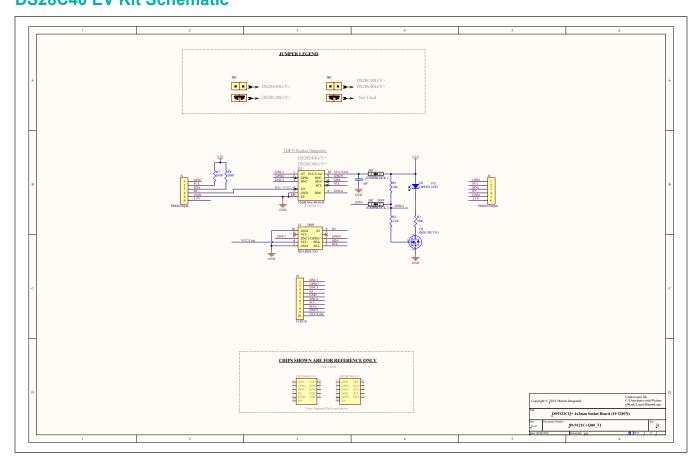

Evaluates: DS28C40

#### **DS28C40 EV Kit PCB Layout Diagrams**

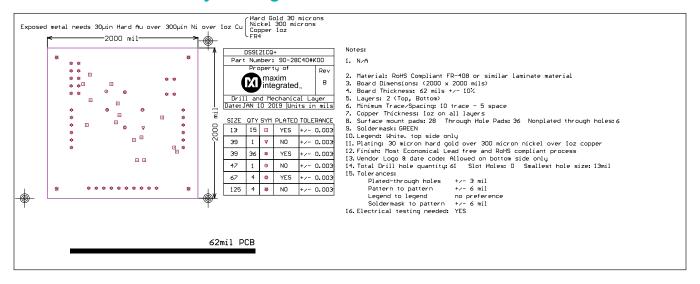

Drill and Mechanical Layer (1 of 3)

#### **DS28C40 EV Kit PCB Layout Diagrams (continued)**

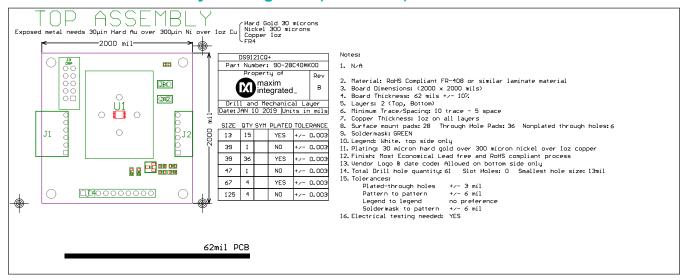

Evaluates: DS28C40

Drill and Mechanical Layer (2 of 3)

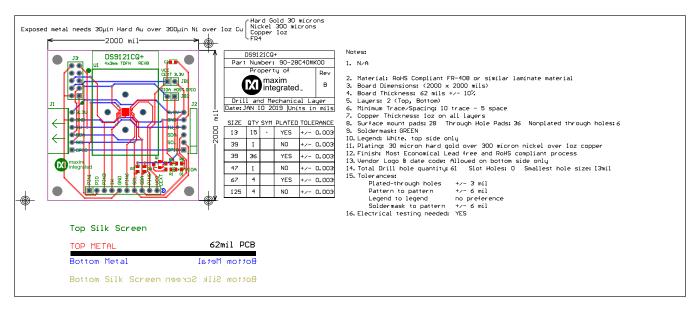

Drill and Mechanical Layer (3 of 3)

#### **Revision History**

| REVISION<br>NUMBER | REVISION<br>DATE | DESCRIPTION     | PAGES<br>CHANGED |
|--------------------|------------------|-----------------|------------------|
| 0                  | 6/19             | Initial release | _                |

For pricing, delivery, and ordering information, please visit Maxim Integrated's online storefront at https://www.maximintegrated.com/en/storefront/storefront.html.

Maxim Integrated cannot assume responsibility for use of any circuitry other than circuitry entirely embodied in a Maxim Integrated product. No circuit patent licenses are implied. Maxim Integrated reserves the right to change the circuitry and specifications without notice at any time.

Evaluates: DS28C40